# **MarchingOrder Assistant Website - Update from Excel**

The process outlined below will allow a user to make updates to graduate data on the MarchingOrder website. With this process a user can add data where it did not previously exist, remove data that should no longer exist, or update data from one value to another.

#### **Step 1 - Select File For Import**

From the admin home page, go to Graduates > Add tab

Click Upload Excel File under the "Update from Excel" section, and browse to select your file.

To ensure there are no file upload errors please refer to the following additional notes:

Updated files should be saved in the same template format that is used for your data Imports. The template must contain the email and/or student ID number for each graduate, that exactly match the email and ID fields on the site. In addition to these fields, only columns for fields that are being updated need to be submitted. Other fields/columns can be left blank.

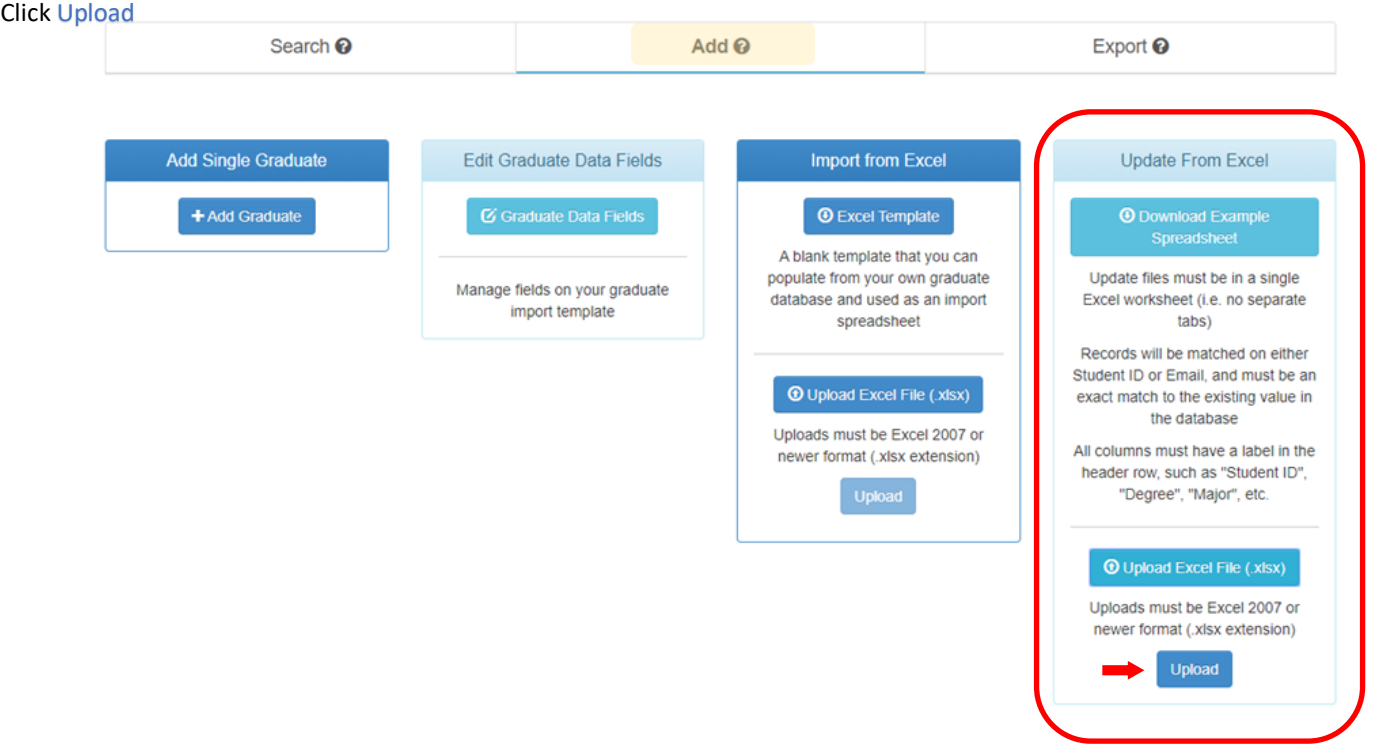

#### **Step 2 - Update Options**

Select "All Ceremonies", or specific ceremonies to update.

Note: If you have ceremony specific data fields, you must select the ceremony from the drop-down in order to update these fields.

Select which field you will use to match data for the update. Example: email to email, or studentID to studentID.

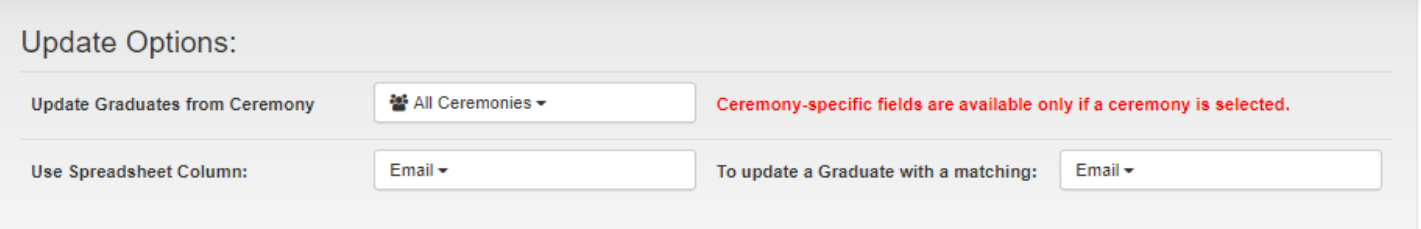

## **Step 3 - Use Spreadsheet columns to updated the matching Gradaute Data FIeld**

In this section you will indicate the fields you wish to update, by selecting the update field from the drop-down option.

You must indicate what you desire to happen "If Value is Empty in Spreadsheet". Options include "Make value empty on website" or "Leave value unchanged on website"

## Click Review  $\overline{\phantom{a}}$

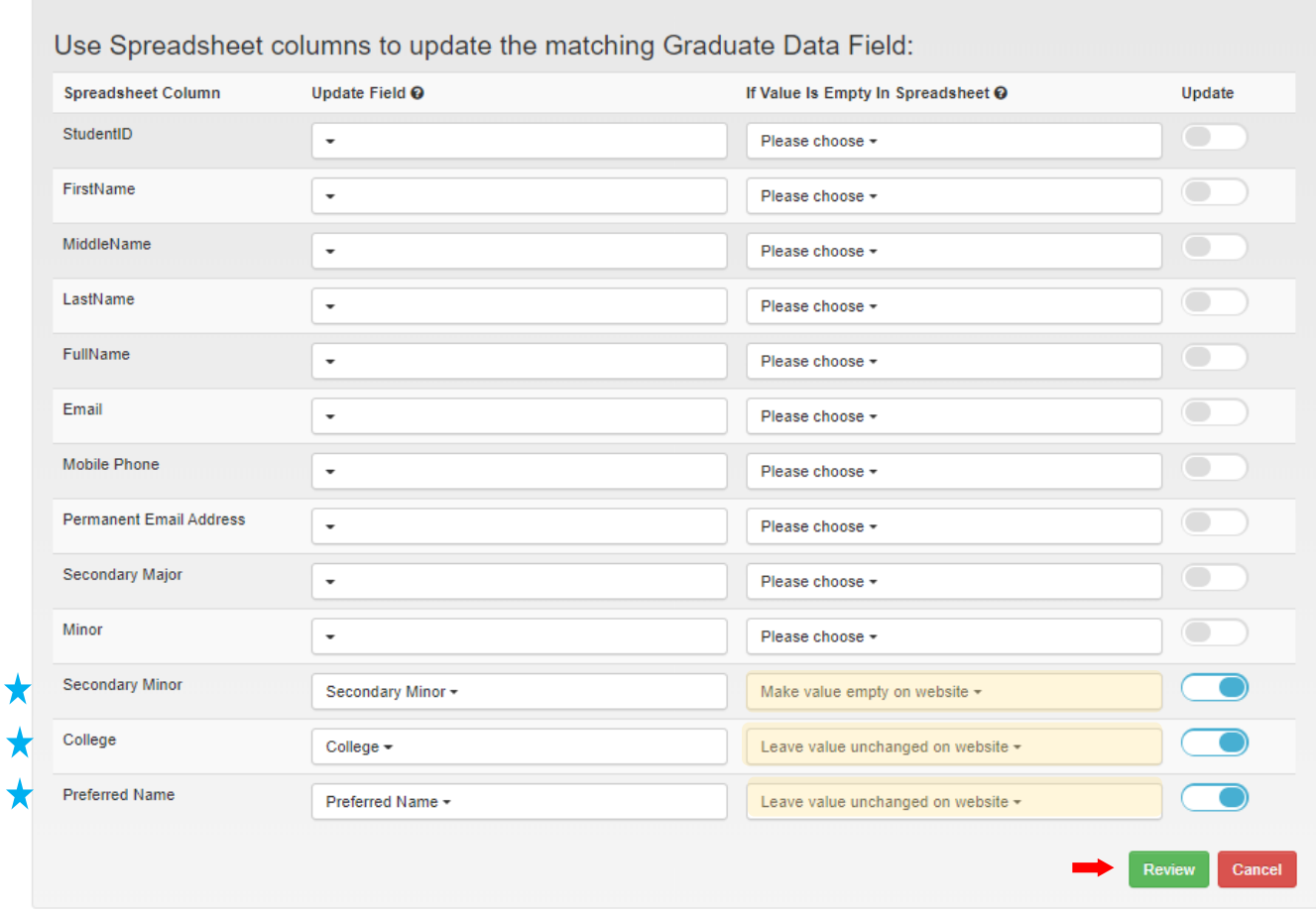

# **Step 4 - Review and Run Update**

You will see an overview of the fields you are about to update, for your final review before completing the update.

## Click Run Update

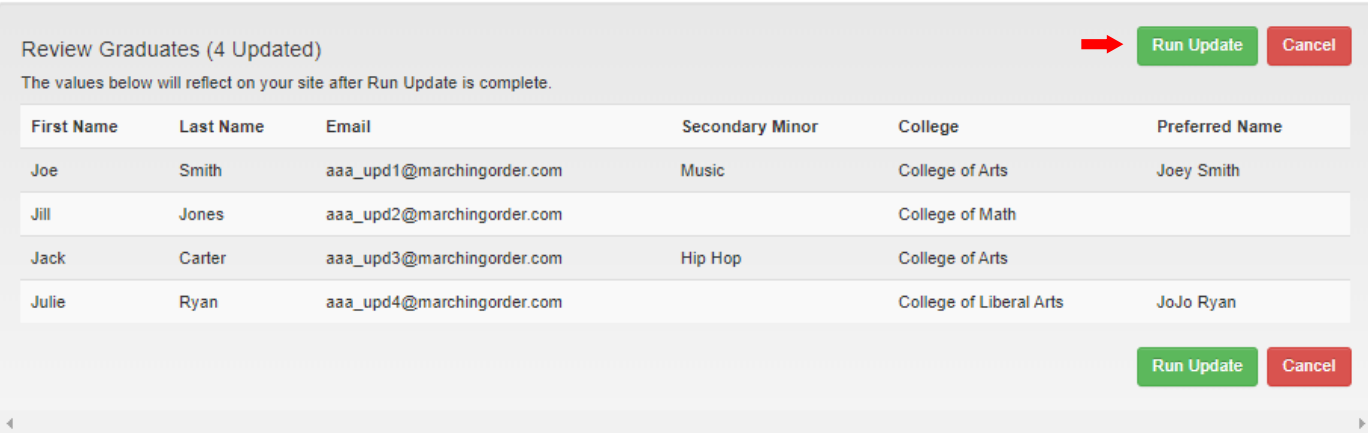